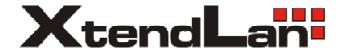

## How to install Microsoft XP to RB/TC-26xDX

If we want to use Compact Flash (CF card), we need to set it to be the "master" device. Please set the jump in front of the slot. Put it to the left side.

We recommend you use the storage (CF card, DOM) which with "Ultra DMA mode".

Put CF card to slot.

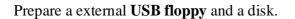

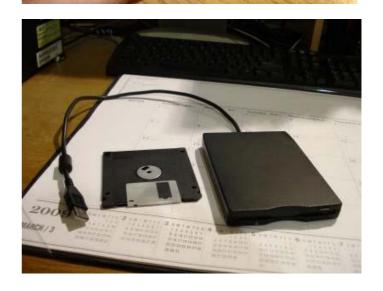

Connect USB floppy to workstation (desktop)

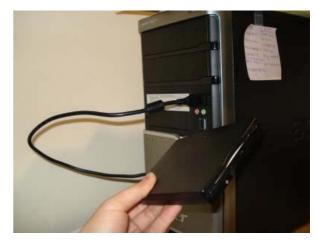

Copy a file (txtsetup.oem) and a folder (windows) to UPS floppy. These files are IDE driver for RB/TC-26xDX. You can download from following address:

ftp.asm.cz/XtendLan/RB\_TC-261DX\_261HDX\_261LDX\_262DX

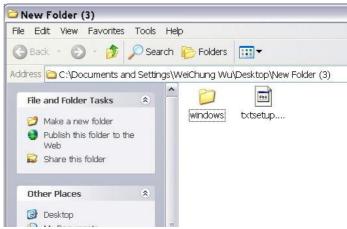

Prepare a Windows XP CD and an external USB CD-ROM or DVD-ROM.

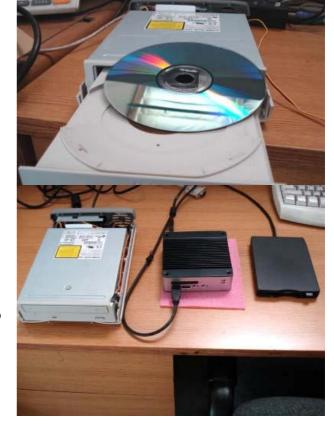

Plug external USB floppy and external USB CD-ROM to RB/TC-26xDX by USB port.

After connect key board, mouse, VGA line, ethernet line, and power line, turn one the power switch.

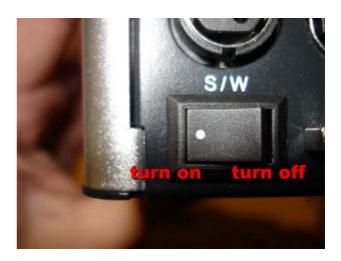

After turn on the power, press '**Delete**' instantly. Don't release for at least three seconds. We will enter a BIOS setting screen. Setting BIOS can make RB/TC-26xDX have better performance, especially on Windows system.

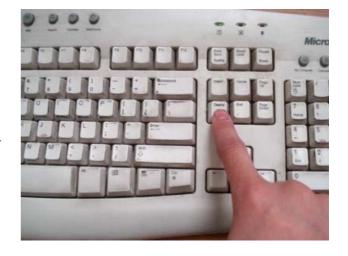

Go to Advanced à IDE Configuration à OnBoard IDE Operate Mode à set it to "Native Mode"

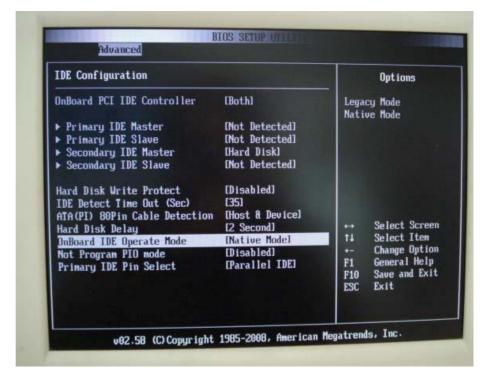

Go to Advanced à IDE Configuration à ATA(PI) 80Pin Cable Detection à set it to "**Device**"

It means the transfer speed will be decided by storage (CF card, hard disk, embedded disk). When we set it, the storage can support up to Ultra DMA-4. If we choose "Host & Device", it only supports Ultra DMA-2. However, not every cable and storage support Ultra DMA-4. In this situation, we will choose "Host & Device". We can get more information on the item of "Secondary IDE Master".

Go to PCIPnp à PCI IDE BusMaster à set "Enabled"

Go to Advanced à USB Configuration à USB 2.0 Controller Mode à set "FullSpeed".

Actually, FullSpeed(1.0) is slower than HiSpeed(2.0). However, when we install XP by CD(DVD)-Rom, there is a detective problem on HiSpeed. So, we choose FullSpeed temporarily.

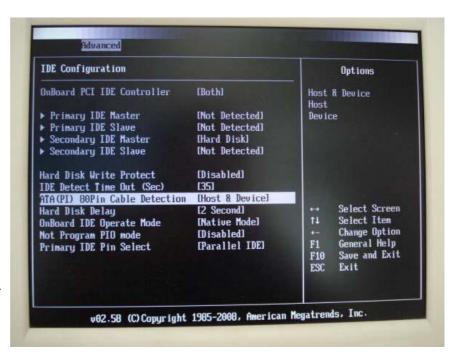

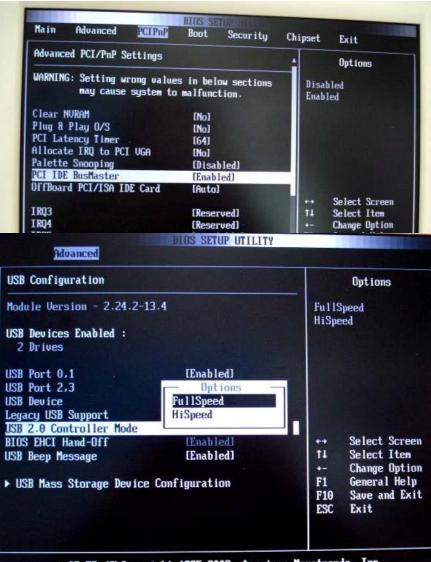

After we finish installation process, we can change back to HiSpeed.

Go to Boot à Boot Device Priority à set CD (DVD)-ROM be the 1st boot device; set CF card, hard disk and other storage which you want to install XP be the 2nd boot device; set external USB floppy be the 3rd boot device.

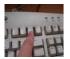

Alternative: When miniPC is booting, we also can press "F11" to choose 1st bootable device.

After done all of the setting, go to Exit à Save Changes and Exit. We also can use shortcut "F10".

Press **OK** to confirm, and then the miniPC will start to reboot.

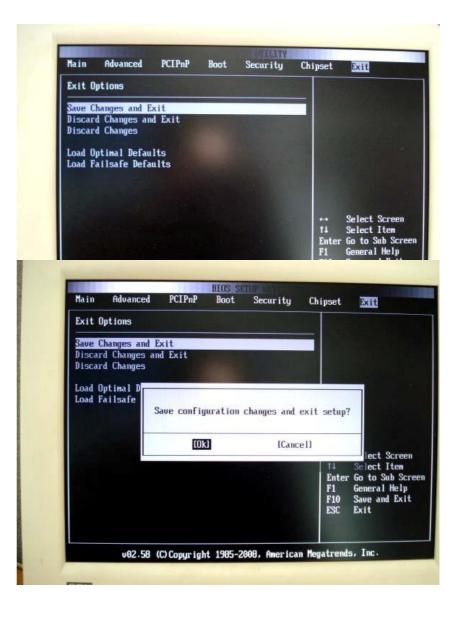

When miniPC starts to boot, we press any key (Enter, space, number ...etc) to boot from CD.

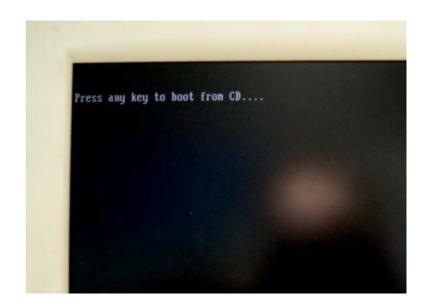

Press "**F6**" when we see this notice on the bottom. It tells us to load third party SCSI or RAID driver.

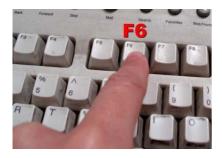

Press "S" when we see this screen. This screen tells us to install additional drivers.

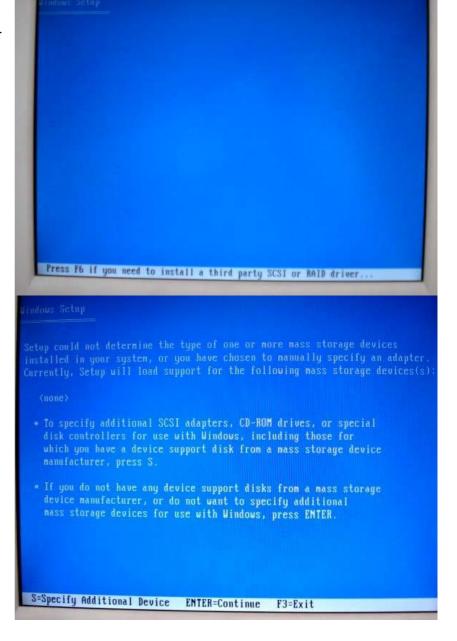

The system will read external USB floppy and find drivers automatically – Vortex86DX D1010 ATA/ATAPI Controller. Press "Enter" to select it.

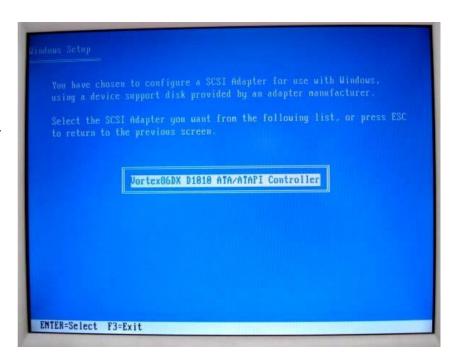

We will see this screen again, this time, press "Enter" to continue.

Press "**F8**" to agree the license agreement.

Installed in your system, or you have chosen to manually specify an adapter.
Currently, Setup will load support for the following mass storage devices(s):

(none)

\* To specify additional SCSI adapters, CD-ROM drives, or special disk controllers for use with Windows, including those for which you have a device support disk from a mass storage device manufacturer, press S.

\* If you do not have any device support disks from a mass storage device manufacturer, or do not want to specify additional mass storage devices for use with Windows, press ENTER.

\* If you do not have any device support disks from a mass storage device manufacturer, or do not want to specify additional mass storage devices for use with Windows, press ENTER.

\* If you do not have any device support disks from a mass storage device manufacturer, or do not want to specify additional mass storage devices for use with Windows, press ENTER.

\* If you do not have any device support disks from a mass storage device manufacturer, or do not want to specify additional mass storage devices for use with Windows, press ENTER.

\* If you do not have any device support disks from a mass storage device manufacturer, or do not want to specify additional mass storage device manufacturer.

\* If you do not have any device support disks from a mass storage device manufacturer, or do not mass storage device manufacturer, or do not mass storage device manufacturer.

\* If you do not have any device support disks from a mass storage device manufacturer, or do not mass storage device manufacturer, or do not adjusted to not individual and information about the validation functions of the Software, which validation functions of the Software, which validation functions of the Software is counterfeit, impreperly licensed or a non-genuine Vindows

\* F8-1 agree ESC-1 do not agree PAGE DOUN-Next Page

Setup the partition of disk (CF card, hard disk, or embedded disk). You can delete (L) or create (C) a partition. It depends on your need. In this case, I use whole disk (one partition).

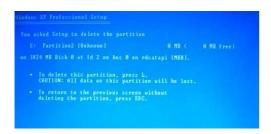

Choose system you will use. In this case, I use Fat32. If disk space is larger than 32G, fat32 will not support, and NFTS would be the only choice.

For save time, I choose Quick format.

We press "Enter" to continue. It will start to format, and all of your data on the disk will be erased.

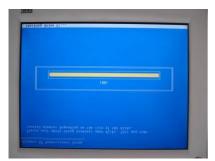

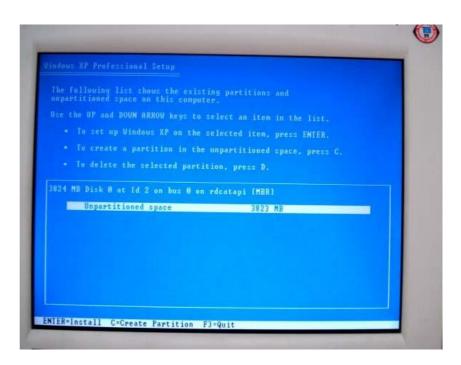

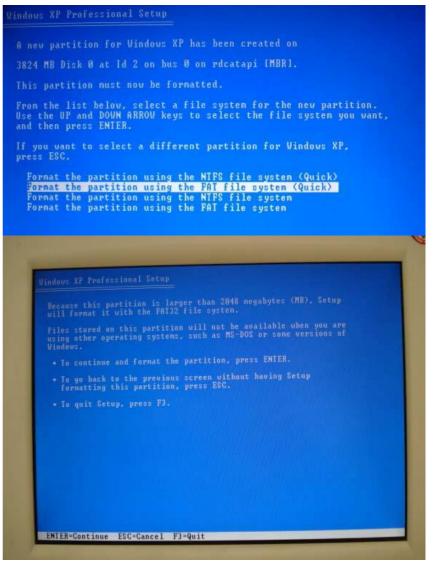

After format, Windows files will be copied form CD(DVD)-ROM to disk. Because our USB speed is 1.0, it will take long time to finish this job.

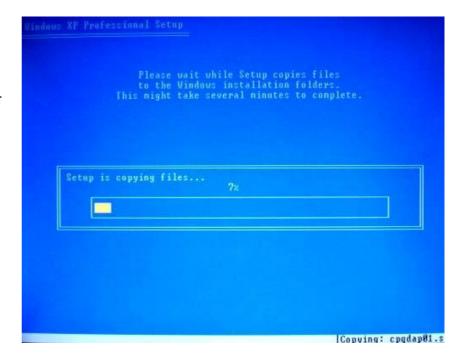

After copy all files, system will reboot. You will see this screen again. This time **don't** press any key. Because files are already in the disk, we don't need to boot from CD(DVD) again.

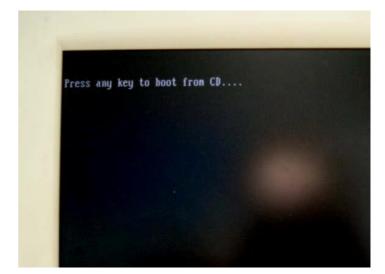

When you see this screen. The windows are working installation process.

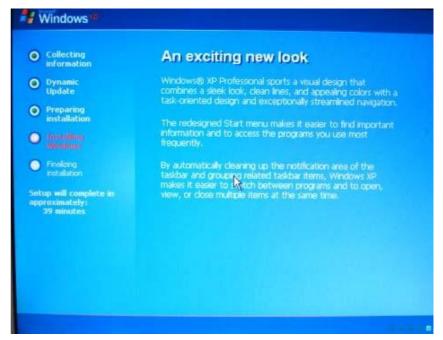

Because the IDE driver has not passed Windows test, it will show this warning screen. However, we still want to install the driver, so press "Yes" to continue.

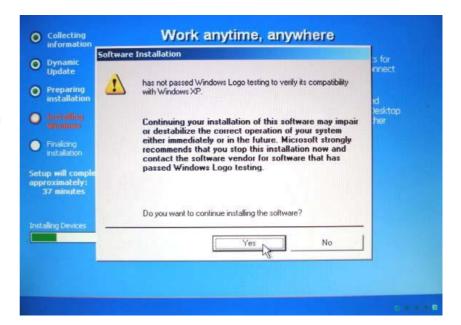

The same, to install the driver, press "Yes" to continue.

Follow the guide and setup by your need (time area, input...etc)

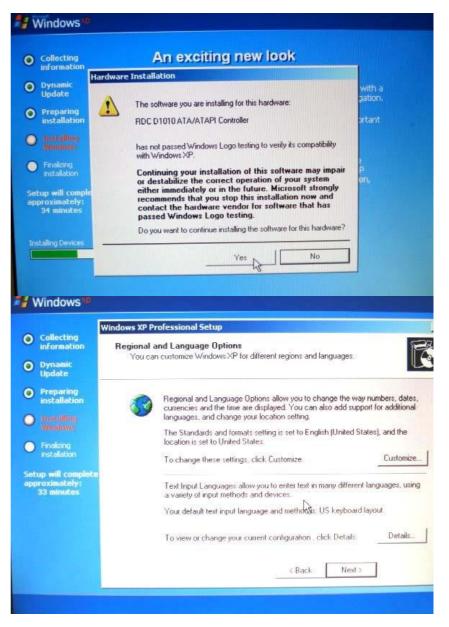

Input product key.

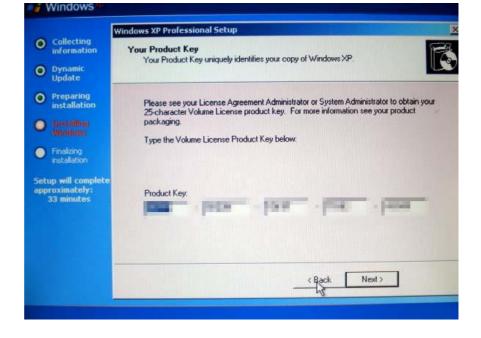

Windows XP Professional Setup

Windows

Setup computer name and account name. Password is not necessary in this step.

Computer Name and Administrator Password

O Dynamic Update

O Preparing installation

Installation

Installation

Installation

Installation

Installation

Installation

Installation

Installation

Installation

Installation

Installation

Installation

Installation

Installation

Installation

Installation

Installation

Installation

Installation

Installation

Installation

Installation

Installation

Installation

Installation

Installation

Installation

Installation

Installation

Installation

Installation

Installation

Installation

Installation

Installation

Installation

Installation

Installation

Installation

Installation

Installation

Installation

Installation

Installation

Installation

Installation

Installation

Installation

Installation

Installation

Installation

Installation

Installation

Installation

Installation

Installation

Installation

Installation

Installation

Installation

Installation

Installation

Installation

Installation

Installation

Installation

Installation

Installation

Installation

Installation

Installation

Installation

Installation

Installation

Installation

Installation

Installation

Installation

Installation

Installation

Installation

Installation

Installation

Installation

Installation

Installation

Installation

Installation

Installation

Installation

Installation

Installation

Installation

Installation

Installation

Installation

Installation

Installation

Installation

Installation

Installation

Installation

Installation

Installation

Installation

Installation

Installation

Installation

Installation

Installation

Installation

Installation

Installation

Installation

Installation

Installation

Installation

Installation

Installation

Installation

Installation

Installation

Installation

Installation

Installation

Installation

Installation

Installation

Installation

Installation

Installation

Installation

Installation

Installation

Installation

Installation

Installation

Installation

Installation

Installation

It will reboot. System will detect screen resolution.

Windows XP install successfully! In first boot, it will setup environment for a while.

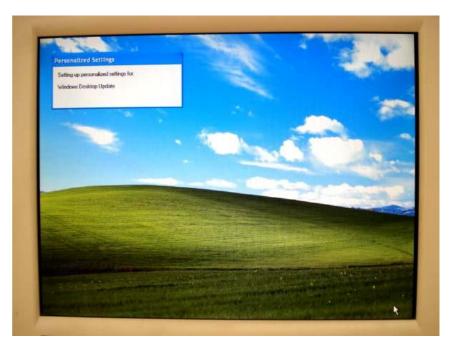

However, this is not the end. To improve video performance and active internet function, I strongly recommend to install specific drivers. You can download (1)LAN ,(2)VGA drivers from following address:

ftp.asm.cz/XtendLan/RB\_TC-261DX\_261HDX\_261LDX\_262DX

After download folder of "LAN-VxDX" and "VGA\_Z9s", save these to USB flash drive.

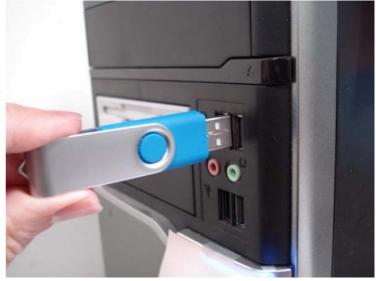

Plug USB flash drive to RB/TC-26xDX.

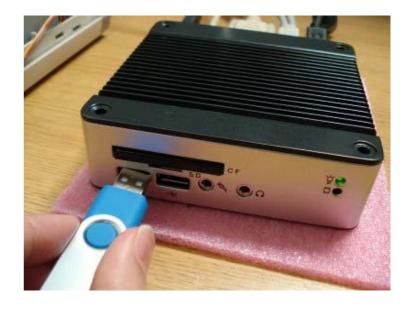

Go to Start à Control Panel à System à Hardware à Device Manager.

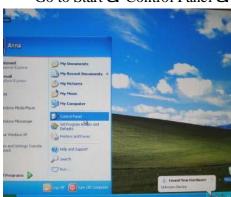

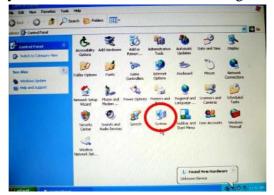

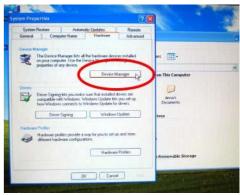

10

Next > Cancel

Under "Other devices", there are two devices with question marks. Fistly, we choose Ethernet Controller. Click **right button** of mouse on this item, and then click left button to choose **Update Driver**.

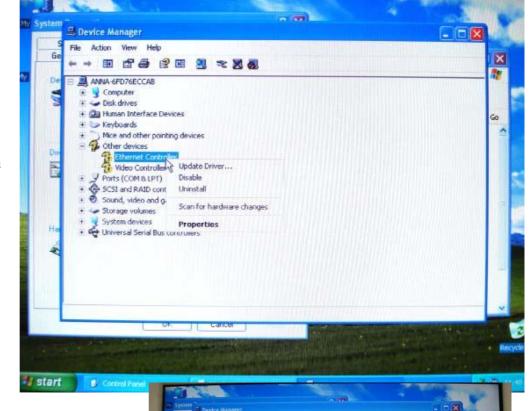

Choose "No, not this time"

Select install from a list or specific location (Advanced). Press Next to continue.

Cancel search removable media, and choose Include this location in the search. Then click Browse.

Choose USB flash drive which we save. Go to folder of Lan-VxDx à 2008\_09\_10. Click OK.

It will show the driver has not passed Windows test. Click "Continue Anyway". Then, we will see files start to be copied to XP system.

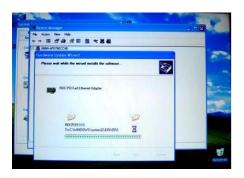

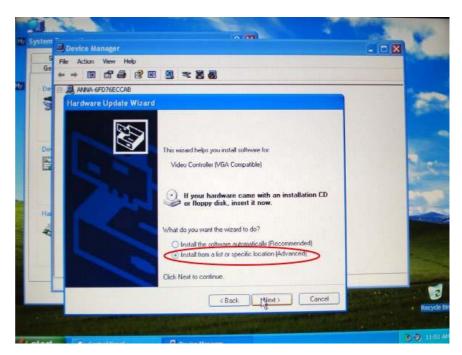

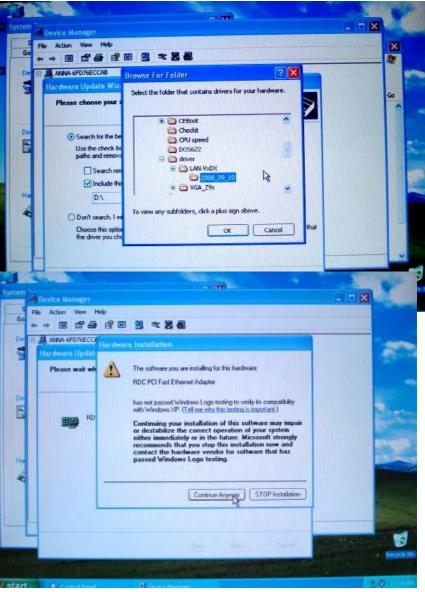

Click Finish to complete. Now, RB/TC-26xDX is ready to connect to internet and browse website!

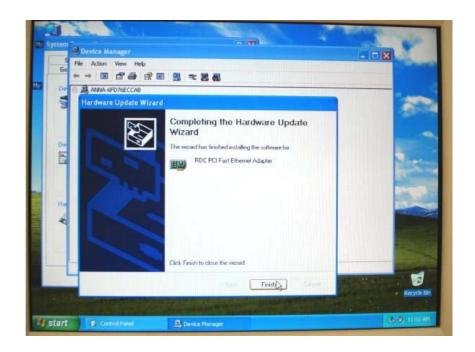

The same, let's update Video Controller

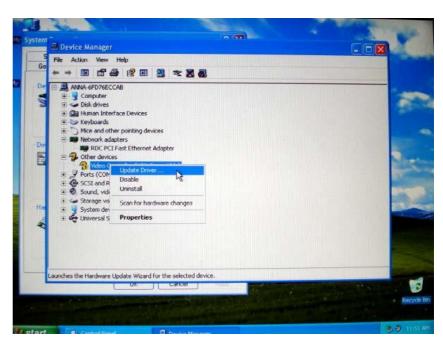

The process is the same as update Ethernet driver.

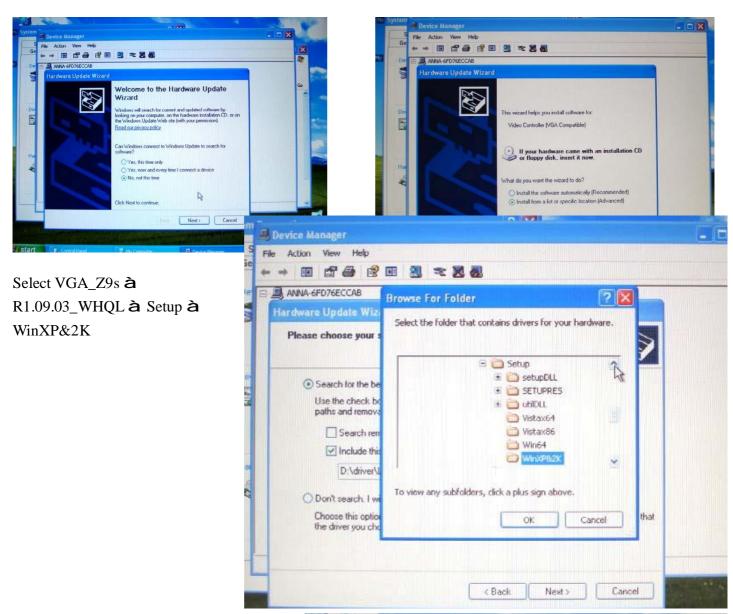

Continue Anyway

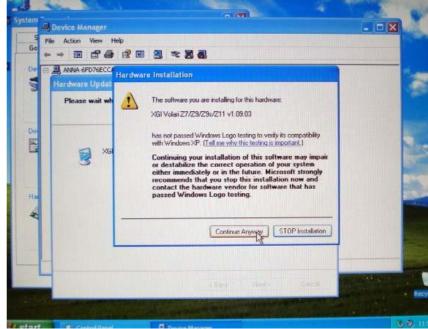

The files start to copy.

After complete the job. We can go to **Display Property** to check. We will see Display is "Default Monitor on XGI Volari Z7/Z9/Z9s/Z11 v1.09.03" and it can support very high resolution now.

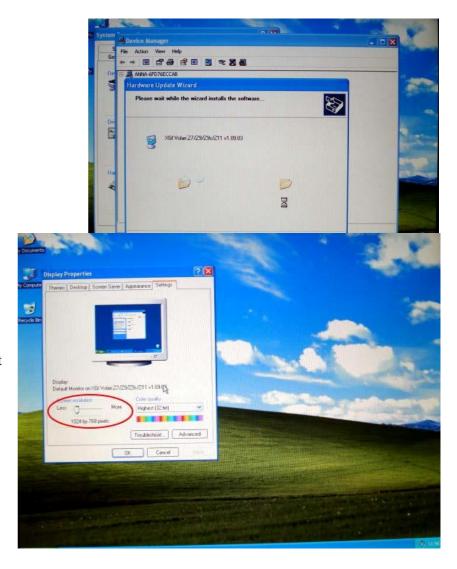

Restart RB/TC-26xDX manually and press "Delete" to enter the BIOS setting. Go to Advanced à USB Configuration à USB 2.0 Controller Mode à set "HiSpeed". Now, RB/TC-26xDX go back to support USB 2.0 with higher transfer speed.

By the way, we also can remove Windows XP CD-ROM from the CD(DVD)-ROM.

Congratulation! We done the job of installation Windows XP.

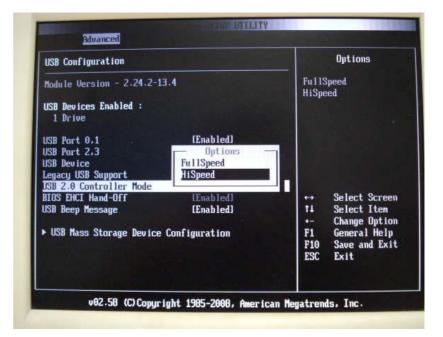